**Программный комплекс «Квазар»**

# **Модуль «Редактор шаблонов»**

**Руководство пользователя**

### Оглавление

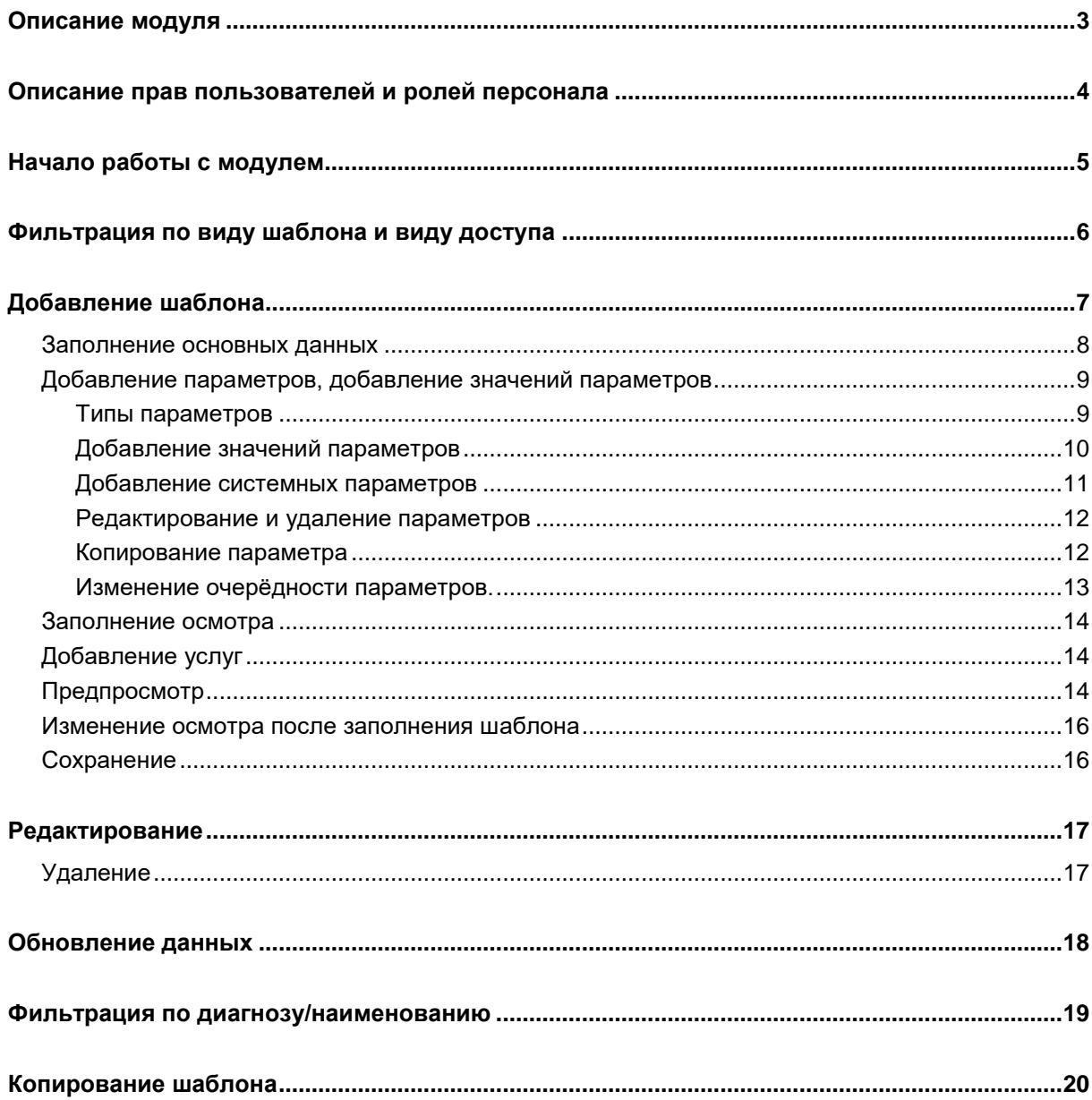

### <span id="page-2-0"></span>**Описание модуля**

Модуль «Редактор шаблонов» предназначен для создания шаблонов заполнения полей осмотра электронных персональных медицинских записей, автоматизации и помощи в работе с модулем «Электронная медицинская карта».

### <span id="page-3-0"></span>**Описание прав пользователей и ролей персонала**

Для доступа к модулю «Редактор шаблонов» необходимы права (любые из перечисленных):

- Редактор шаблонов (Дневниковая запись, уровень организации)
- Редактор шаблонов (Инструментальная диагностика, уровень организации)
- Редактор шаблонов (Ортодонтия, уровень организации)
- Редактор шаблонов (Пародонтология, уровень организации)
- Редактор шаблонов (Посещение врача, уровень организации)
- Редактор шаблонов (Приемный покой, уровень организации)
- Редактор шаблонов (Стоматология, уровень организации)
- Редактор шаблонов (Эпикриз стационара, уровень организации)
- Редактор шаблонов (Карта беременной, уровень организации)
- Редактор шаблонов (Протокол консилиума, уровень организации)
- Редактор шаблонов (Диагноз консилиум, уровень организации)
- Редактор шаблонов (Диагноз консилиум онкологический, уровень организации)

Для доступа к модулю «Редактор шаблонов» с личным уровнем доступа необходимы права (любые из перечисленных)

- Стационар
- Амбулаторный прием
- Ортодонтия
- Пародонтология
- Стоматология
- Журнал инструментальной диагностики (Заключения)
- Карта беременной

Роли персонала для данного модуля не используются.

### <span id="page-4-0"></span>**Начало работы с модулем**

Зайдите в модуль "Редактор шаблонов"

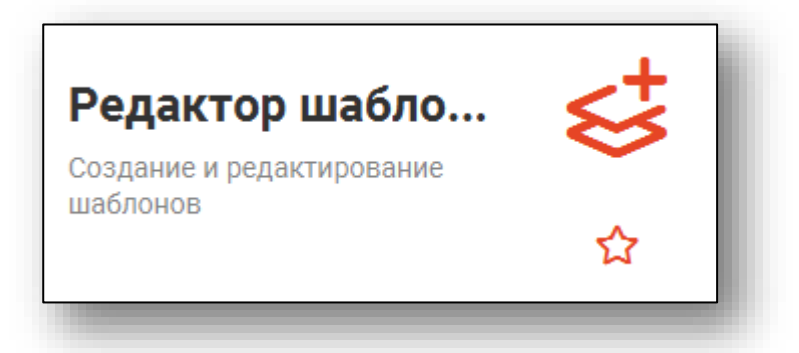

#### Откроется окно модуля

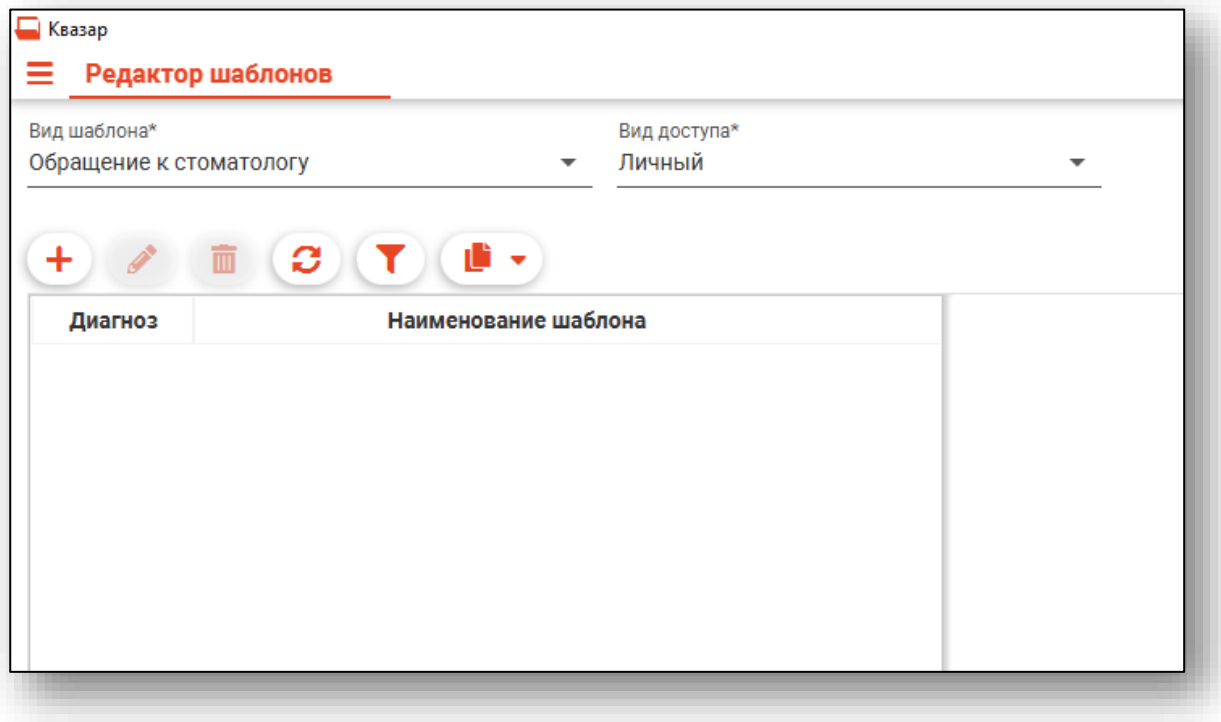

### <span id="page-5-0"></span>**Фильтрация по виду шаблона и виду доступа**

В верхней части окна настраиваются параметры фильтрации шаблонов для отображения списка шаблонов согласно выбранным фильтрам и создания новых шаблонов (созданным шаблонам будут присвоены выбранные параметры).

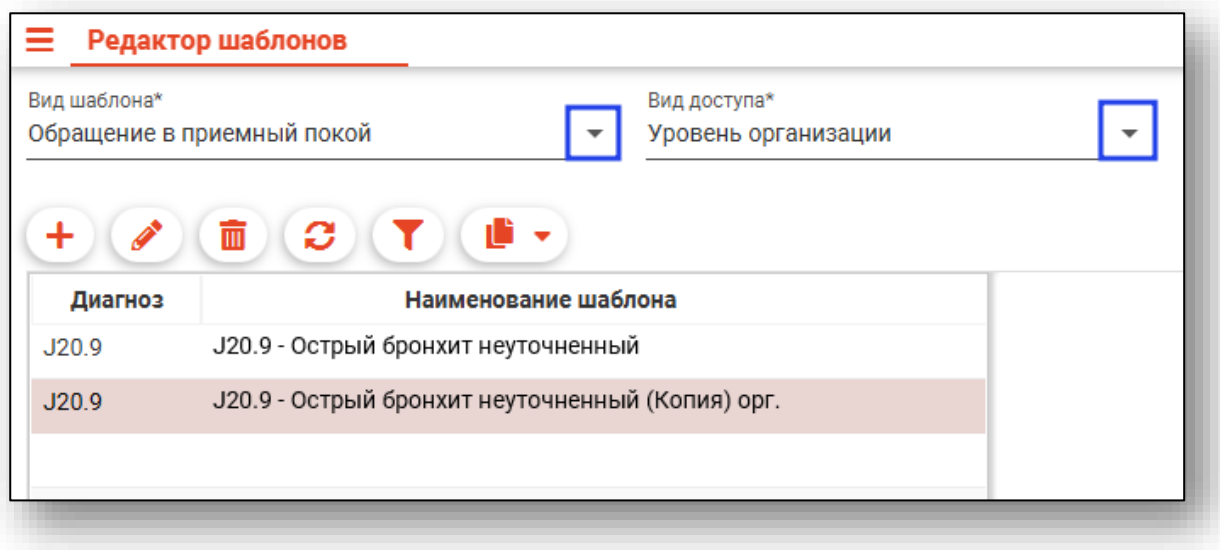

# <span id="page-6-0"></span>**Добавление шаблона**

Для создания нового шаблона выберите тип шаблона, вид доступа и нажмите кнопку «Добавить».

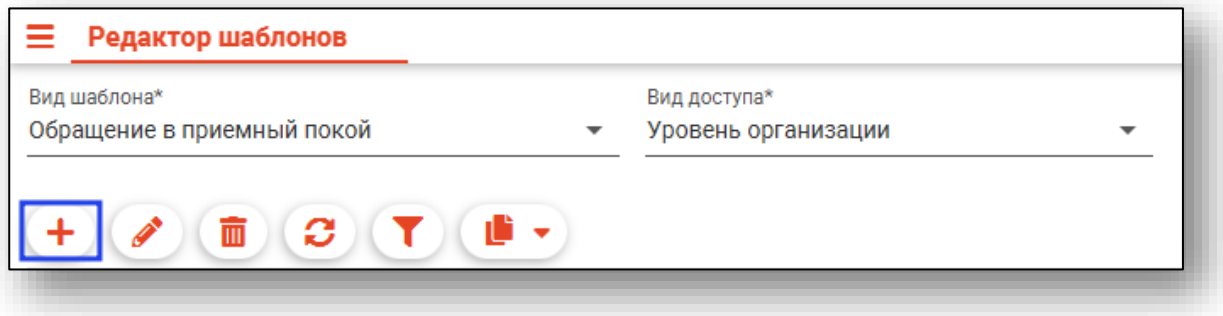

В правой части окна появится форма создания шаблона.

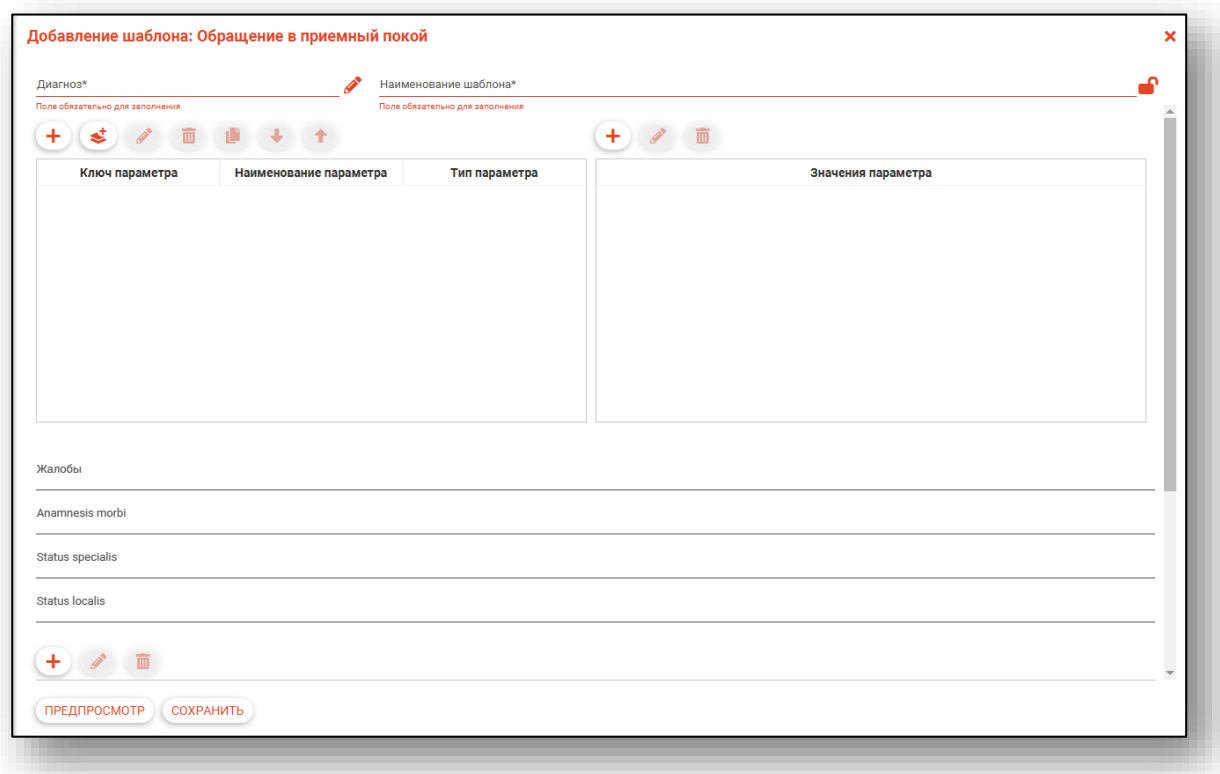

#### <span id="page-7-0"></span>**Заполнение основных данных**

В верхней части формы создания шаблона выбирается диагноз и наименование шаблона.

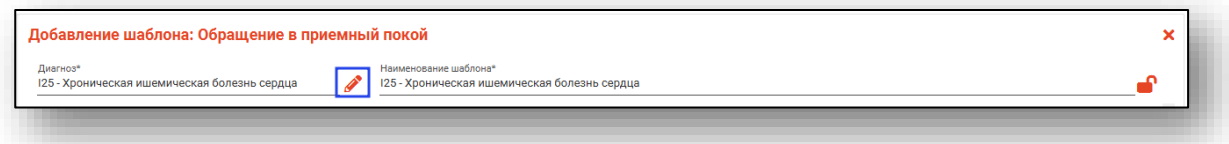

При выборе вида доступа «Уровень специальности» появляется поле добавления специальностей, соответствующих шаблону.

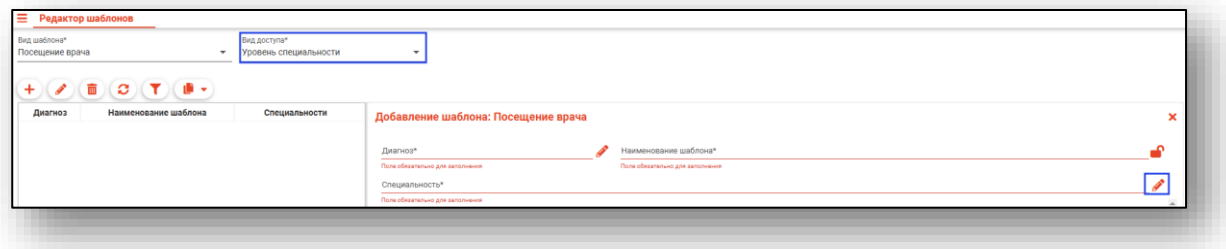

Диагноз и специальность выбираются из списка, открывающегося по нажатию кнопки напротив соответствующего поля.

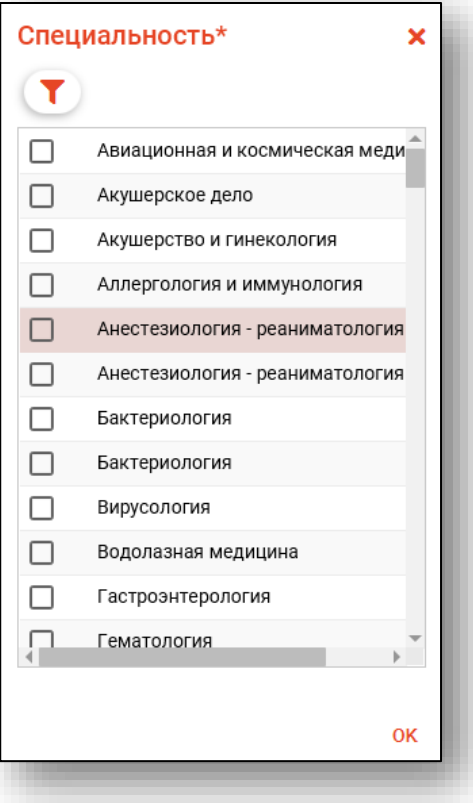

#### <span id="page-8-0"></span>**Добавление параметров, добавление значений параметров**

Далее необходимо внести необходимые параметры и их значения. На основе этих параметров будет сгенерирована форма заполнения шаблона.

Для добавления параметра нажмите на кнопку «Добавить параметр». Откроется соответствующее окно. Наименование параметра определяет, как будет подписано поле этого параметра на форме заполнения шаблона. Ключ параметра – ссылка на параметр, вставляемая в поля осмотра для подстановки заполненных значений.

#### **Типы параметров**

<span id="page-8-1"></span>Тип параметра определяет вид и способ взаимодействия с полем параметра.

Одиночный тип - выглядит как выпадающий список с несколькими значениями.

Множественный выбор - позволяет выбрать сразу несколько значений параметров.

Текстовое поле - позволяет внести любой текст. Для текстового параметра невозможно добавить значения.

Расширенное текстовое поле - предназначено для больших объемов текста. Оно шире, чем обычное текстовое поле, а также в нём осуществляется перенос на следующую строку, после чего поле расширяется для отображения всего текста.

Одиночный тип параметра с переключателем будет отображаться в виде выбора одного из пунктов.

Числовое поле - позволяет ввести только целое числовое значение.

Дата - позволяет выбрать дату ручным вводом либо с помощью календаря.

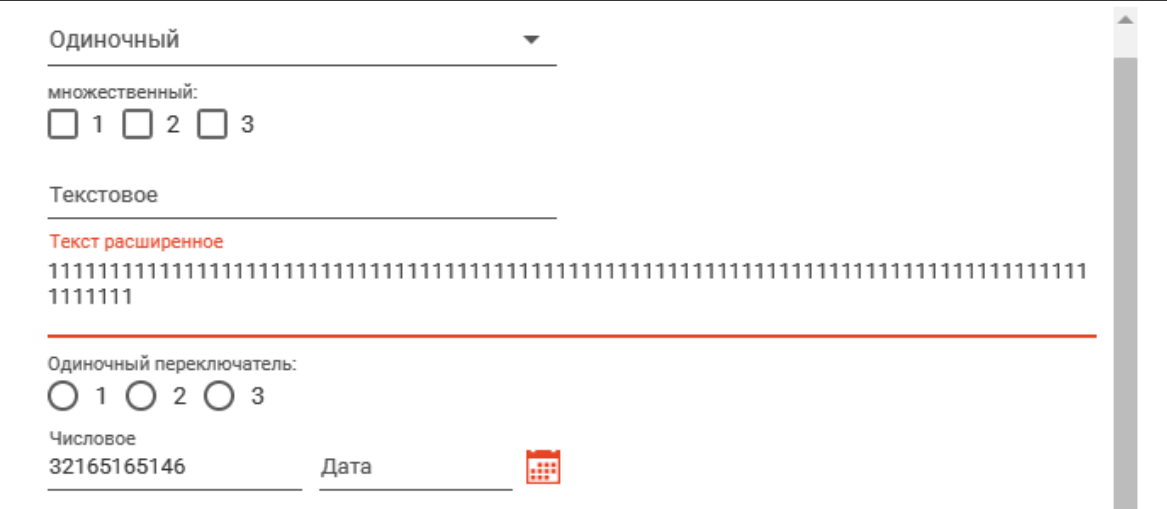

#### **Добавление значений параметров**

<span id="page-9-0"></span>Для некоторых типов параметров необходимо внести варианты значений.

Для добавления значений параметров выберите нужный параметр, нажмите на кнопку «Добавить значение».

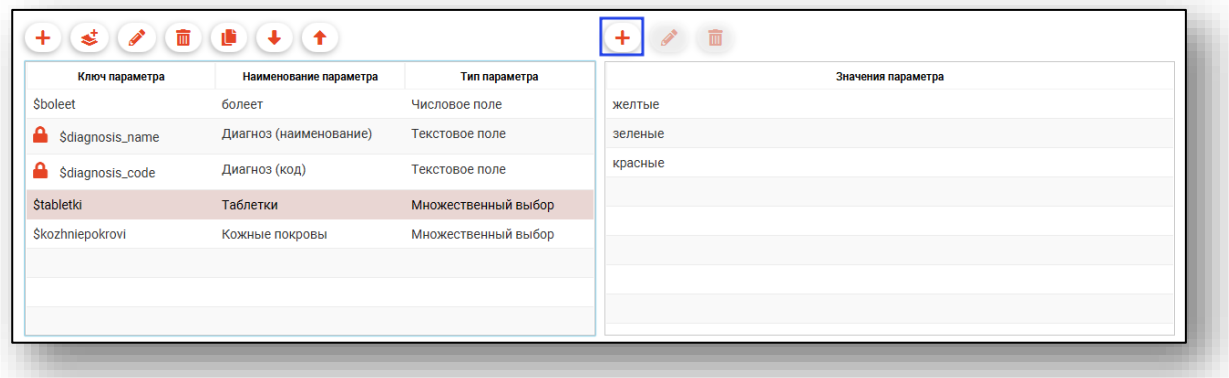

В открывшемся окне введите требуемое значение параметра и нажмите «ОК».

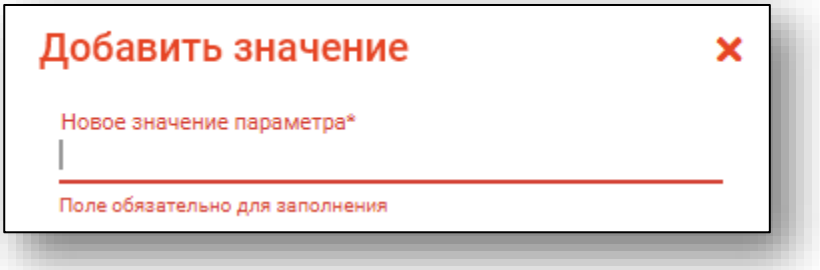

При необходимости значения параметров можно редактировать\ и удалять.

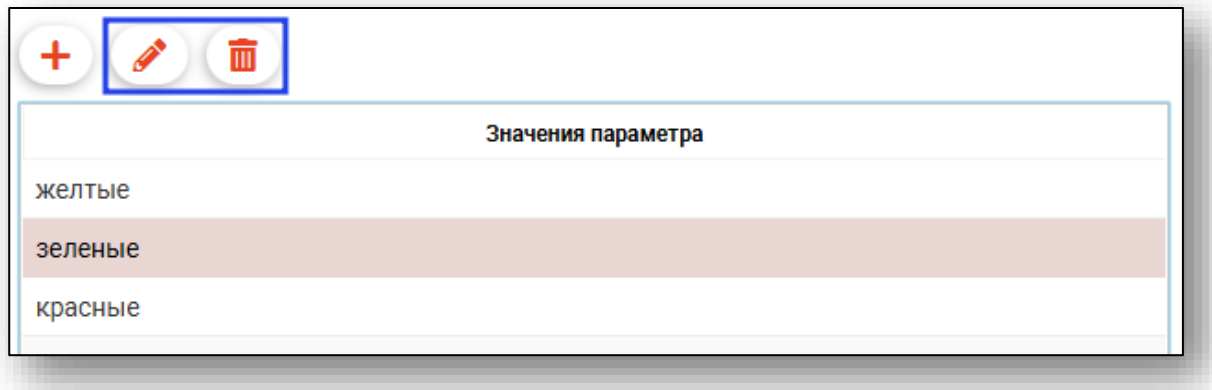

#### **Добавление системных параметров**

<span id="page-10-0"></span>Системные параметры заранее созданы, определяются системой и не подлежат редактированию. Некоторые не имеют поля ввода и берут значение для подстановки из заранее введённых данных (например, диагноз), справочников и данных пациента.

Для добавления системного параметра нажмите кнопку «Добавить системный параметр».

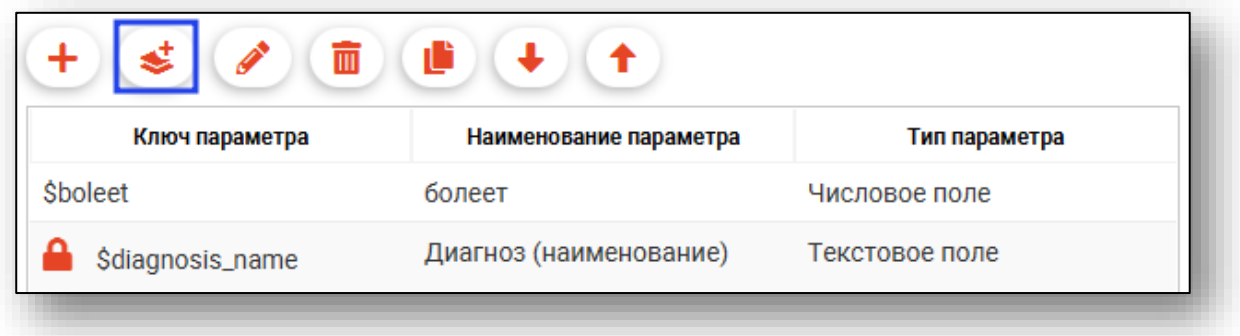

В открывшемся окне выберите добавляемые системные параметры и нажмите «ОК».

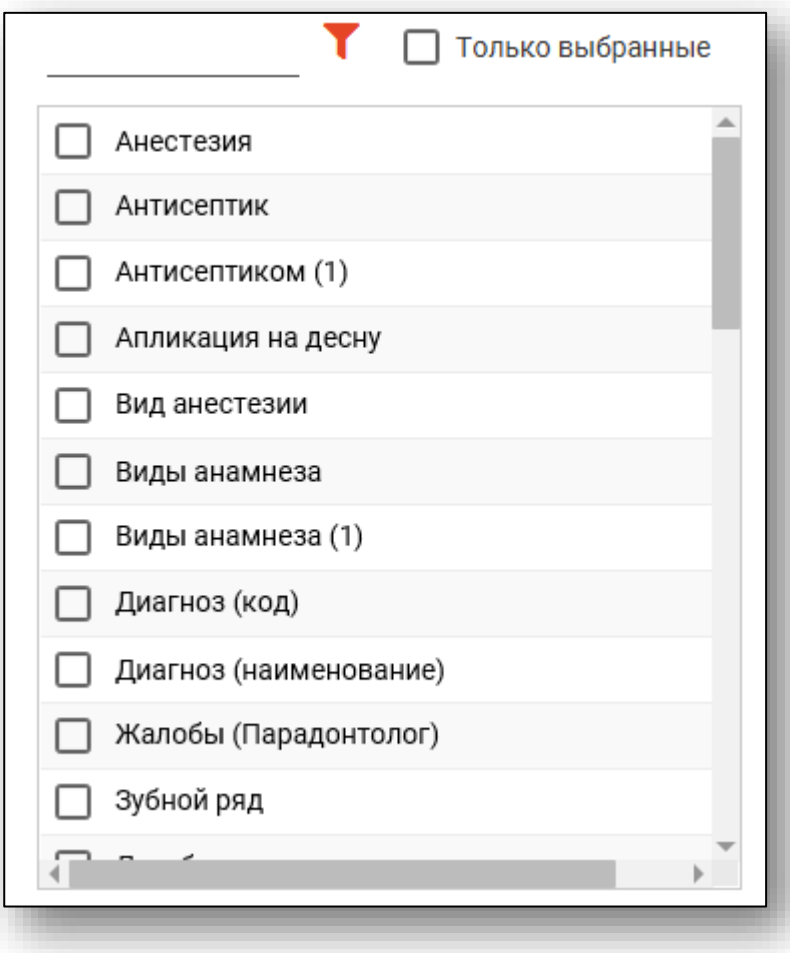

#### **Редактирование и удаление параметров**

<span id="page-11-0"></span>Редактирование и удаление параметров производится с помощью соответствующих кнопок.

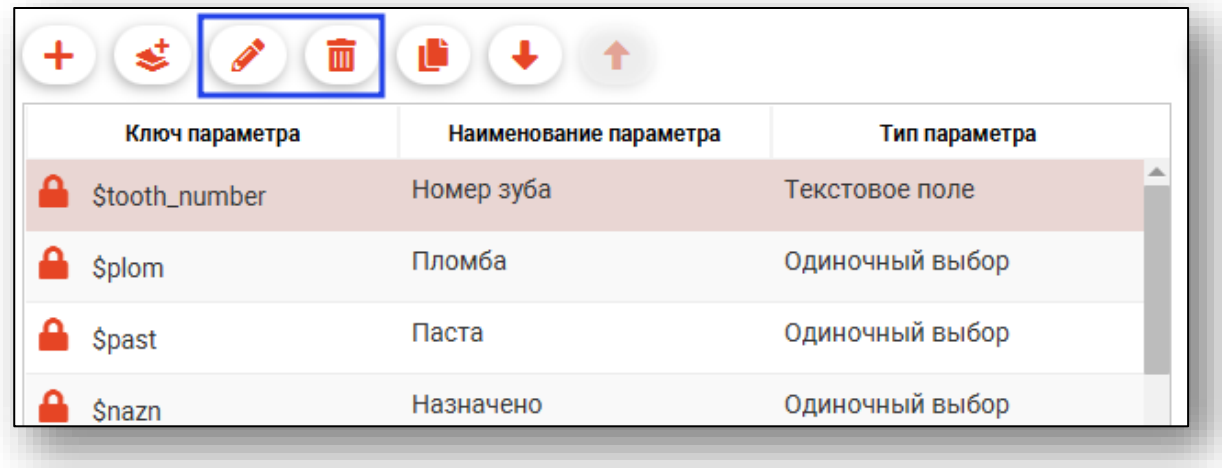

Редактирование системных параметров заблокировано.

#### **Копирование параметра**

<span id="page-11-1"></span>Для копирования ключа параметра в буфер обмена выберите нужный параметр и нажмите кнопку «Копировать параметр».

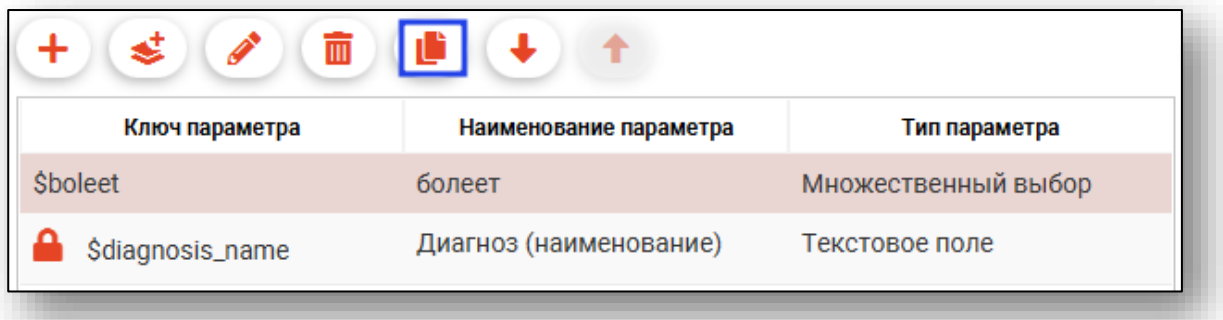

### **Изменение очерёдности параметров.**

<span id="page-12-0"></span>Очередность параметров изменяется с помощью кнопок «Переместить вверх» и «Переместить вниз». От очередности зависит расположение полей параметров друг относительно друга на форме заполнения шаблона.

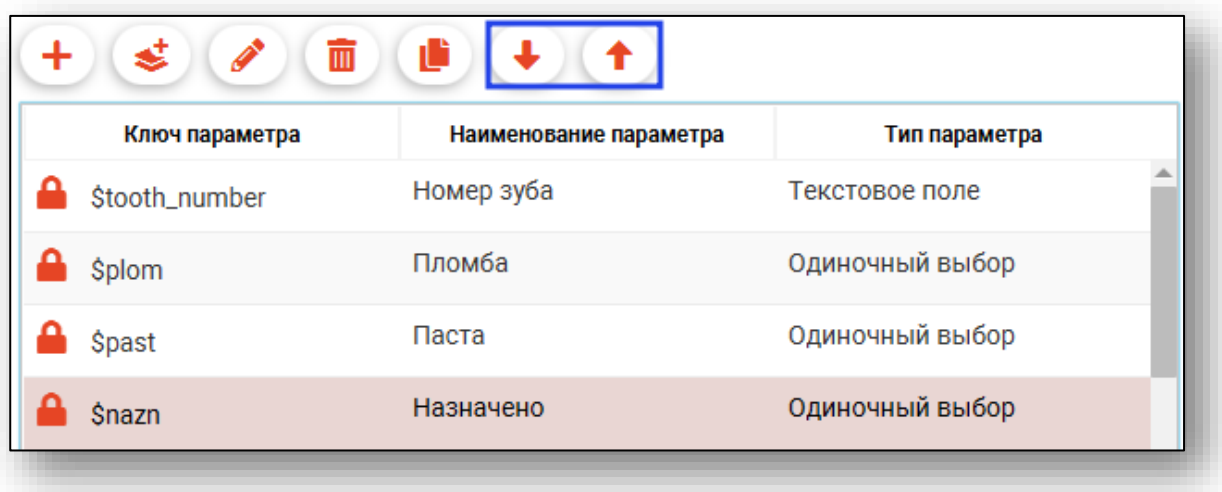

#### <span id="page-13-0"></span>**Заполнение осмотра**

Поля осмотра заполняются данными, которые не будут меняться для этого шаблона. Для подстановки значения параметра в поле осмотра установите курсор туда, где будет ссылка на параметр, после чего нажмите на нужный ключ параметра. Он будет подставлен на место курсора.

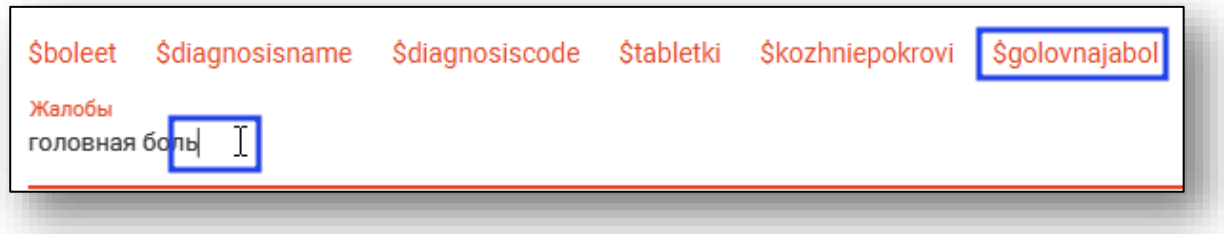

#### <span id="page-13-1"></span>**Добавление услуг**

Имеется возможность добавить услуги, соответствующие создаваемому шаблону. Это делается в нижней части формы создания шаблона. Нажмите кнопку «Добавить услугу», выберите нужную услугу, введите количество и нажмите кнопку «ОК». При необходимости можно редактировать или удалить услуги.

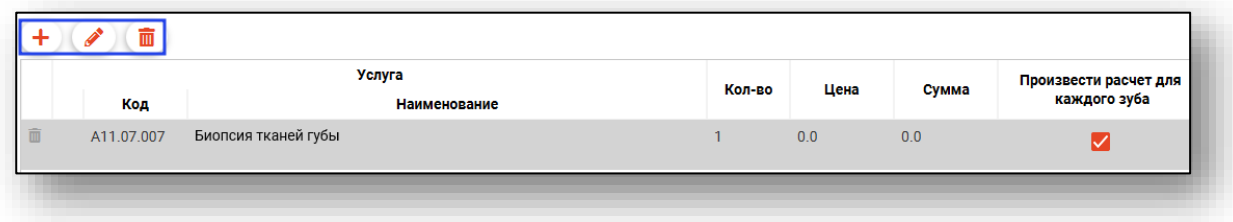

### <span id="page-13-2"></span>**Предпросмотр**

Перед сохранением шаблона можно посмотреть, как будет выглядеть форма его заполнения. Для этого нажмите кнопку «Предпросмотр».

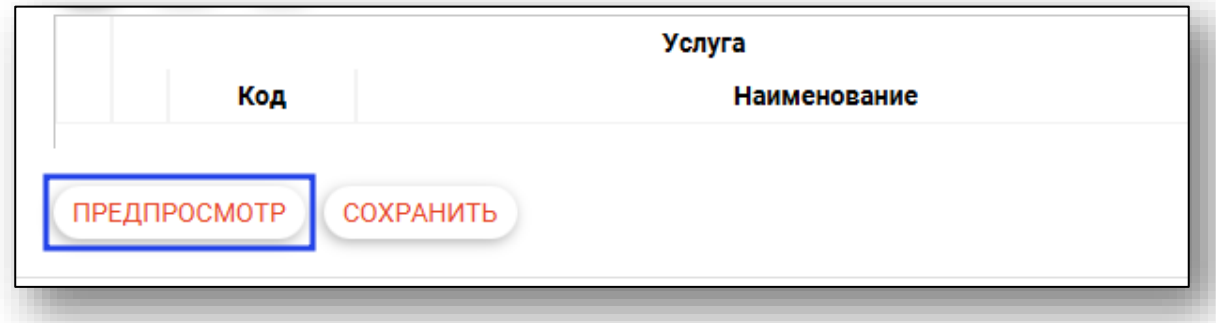

Здесь можно увидеть, как при заполнении полей параметров их значения подставляются в поля осмотра на место ключей параметров.

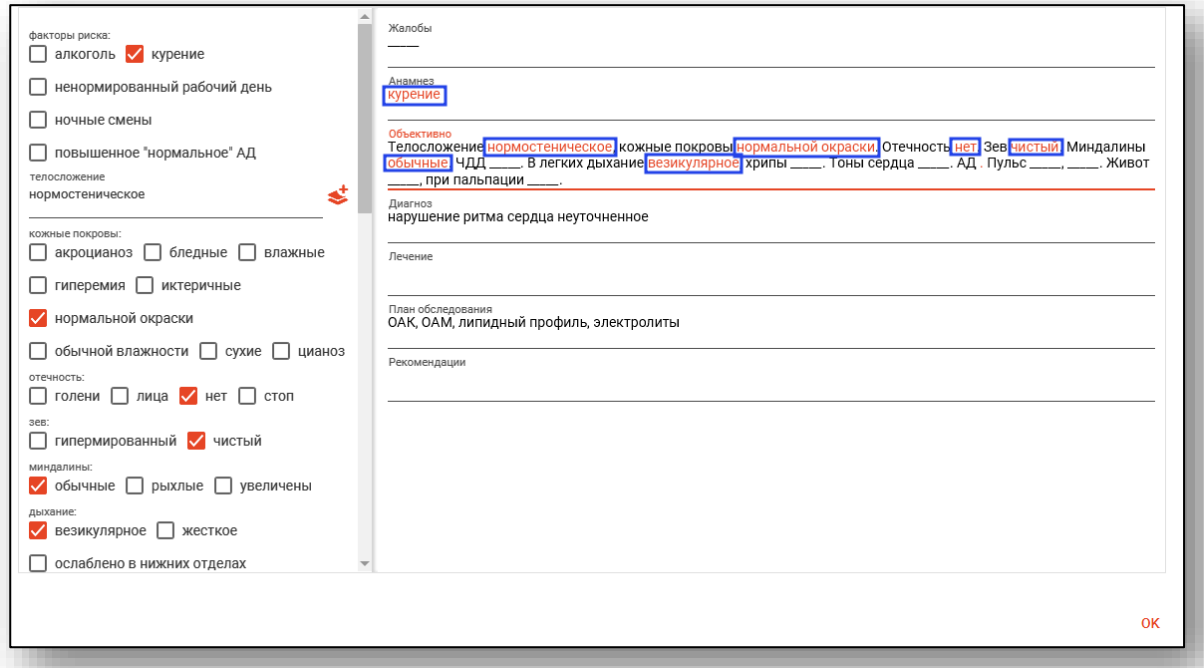

При необходимости можно скрыть параметры либо предпросмотр нажатием соответствующих кнопок в верхней части окна.

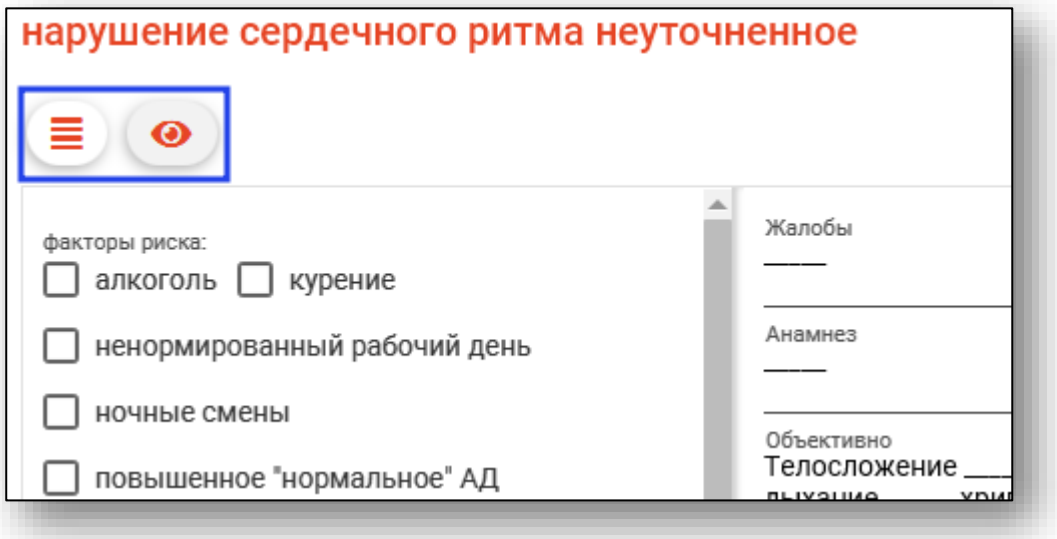

#### <span id="page-15-0"></span>**Изменение осмотра после заполнения шаблона**

В модуле ЭМК поля осмотра можно отредактировать вручную уже после заполнения из шаблона.

#### <span id="page-15-1"></span>**Сохранение**

Для завершения создания шаблона сохраните его нажатием на соответствующую кнопку. Все поля должны быть заполнены.

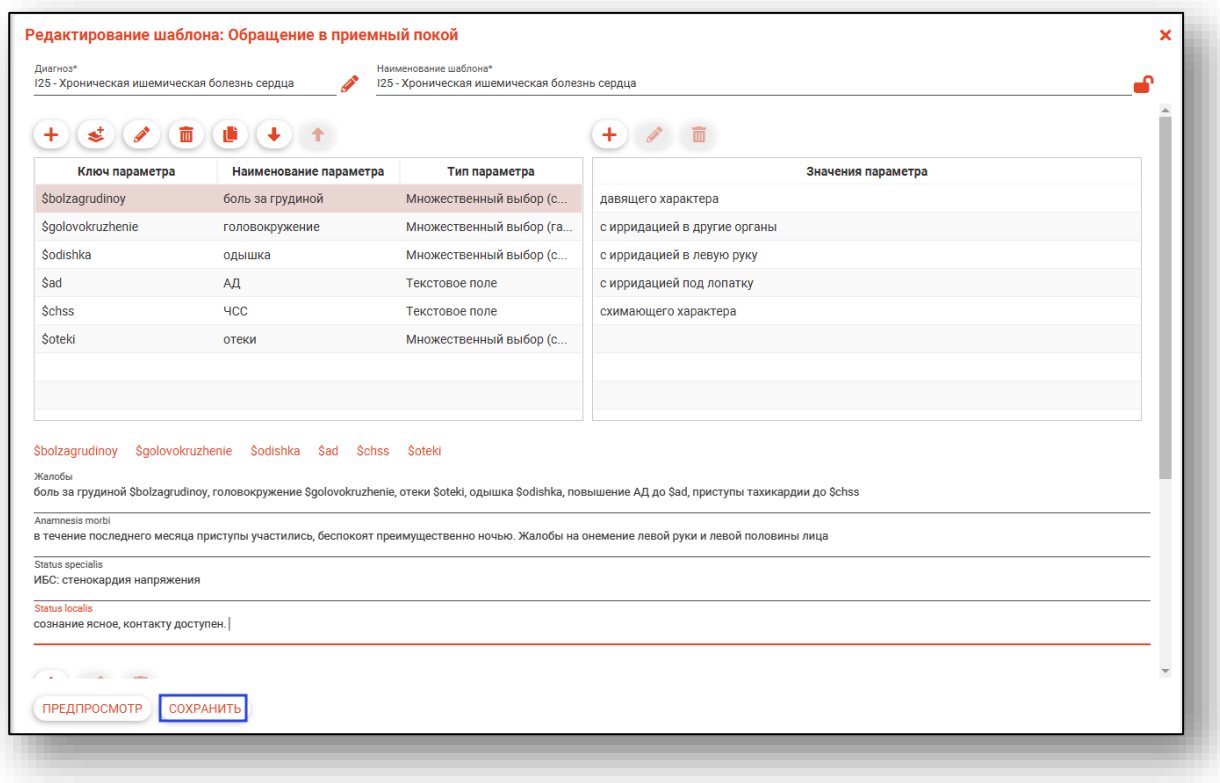

### <span id="page-16-0"></span>**Редактирование**

При необходимости можно отредактировать уже созданные шаблоны. Выберите нужный шаблон из списка одним кликом и нажмите кнопку «Редактировать».

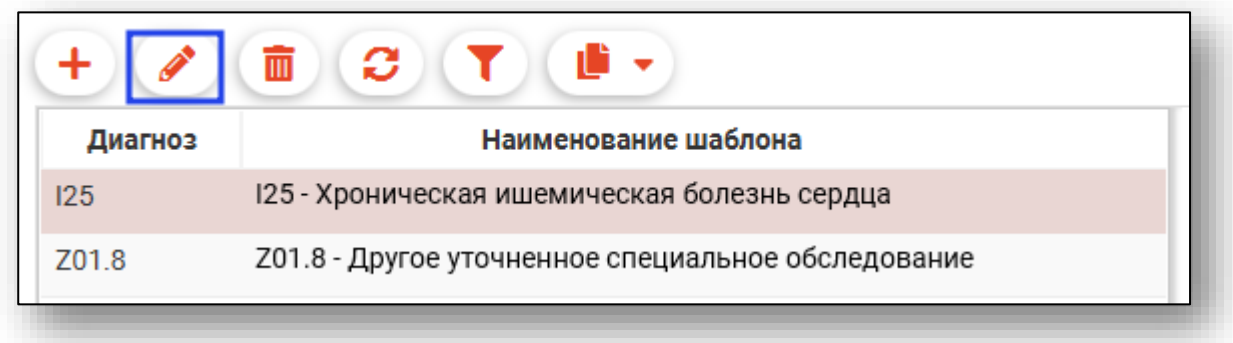

Редактирование шаблонов проводится аналогично их созданию.

#### <span id="page-16-1"></span>**Удаление**

Для удаления шаблонов выберите нужный шаблон из списка одним кликом и нажмите кнопку «Удалить».

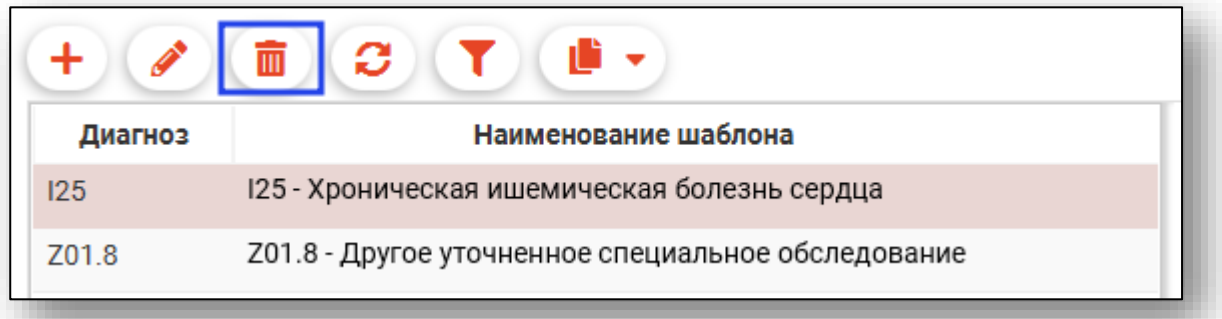

# <span id="page-17-0"></span>**Обновление данных**

Для обновления данных и загрузки списка шаблонов нажмите кнопку «Обновить».

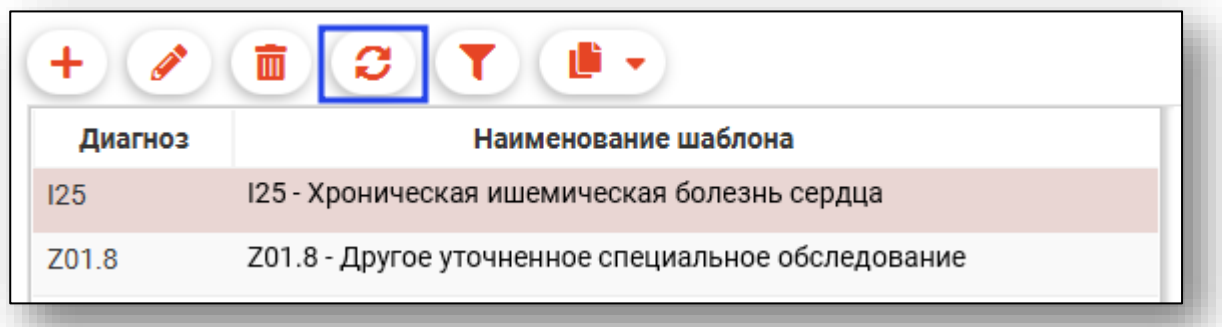

# <span id="page-18-0"></span>**Фильтрация по диагнозу/наименованию**

Для поиска шаблонов можно использовать поле быстрой фильтрации, открывающееся по нажатию на кнопку «Найти»

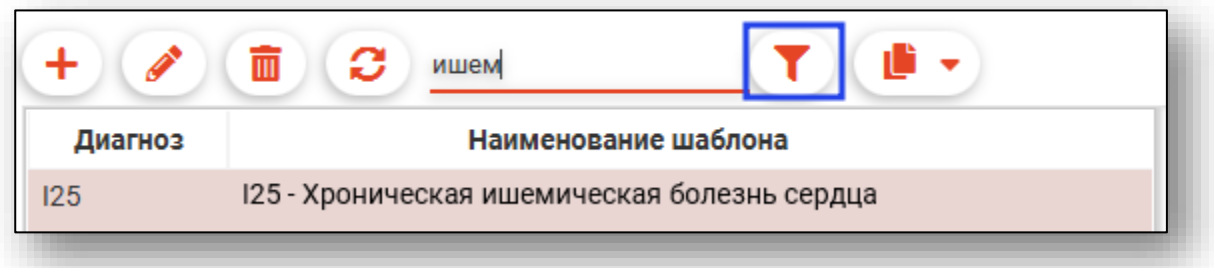

### <span id="page-19-0"></span>**Копирование шаблона**

Есть возможность создать копию готового шаблона. Для этого нажмите на кнопку «Копировать» и выберите необходимое действие.

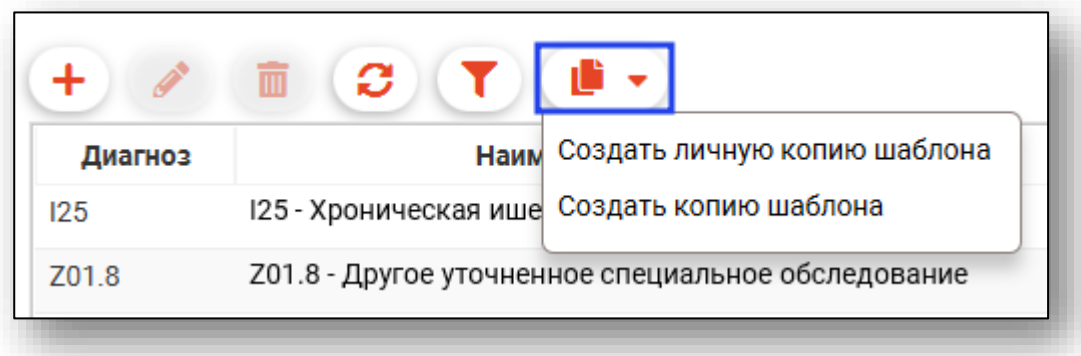

В правой части экрана появится копия выбранного шаблона. При необходимости внесите изменения и нажмите на кнопку «Сохранить».

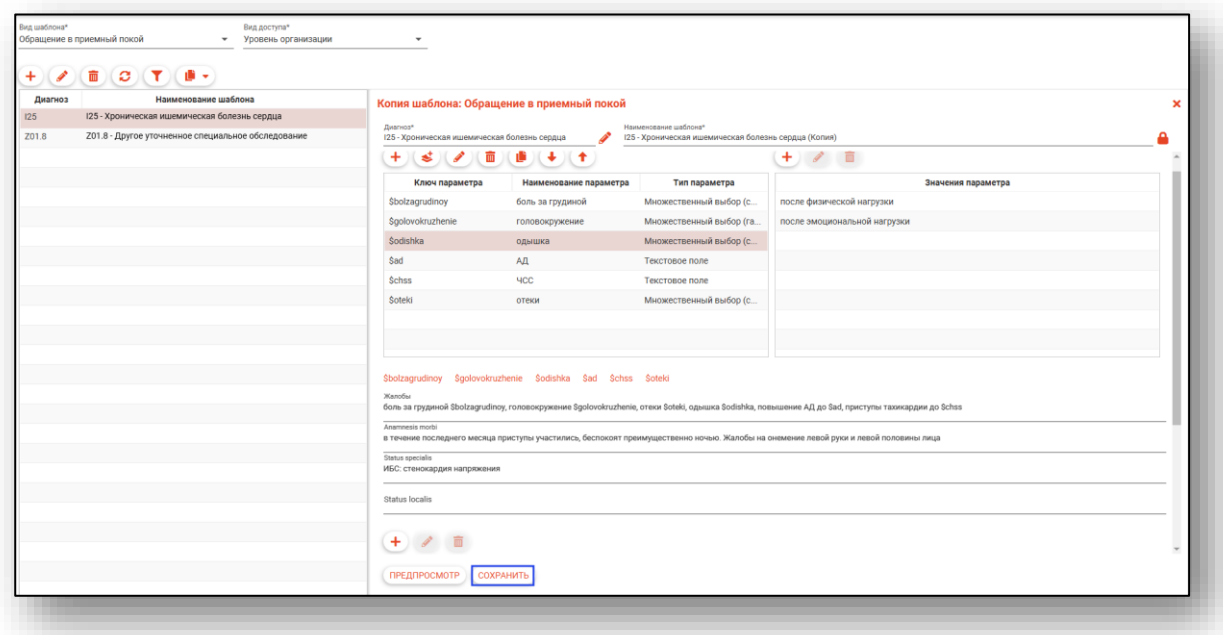